# Information Technology Services

University System of Georgia Information Technology Services

# **Data & Reporting Services**

# Test Plan Facilities Inventory Data Collection Spring Term (ST) 20234

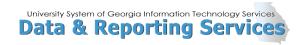

## **Contents**

| Test Plan for the Facilities Inventory Data Collection (FIDC) Spring 20244 | 1   |
|----------------------------------------------------------------------------|-----|
| Preparation for Testing                                                    | 1   |
| Step 1                                                                     | 1   |
| Step 2                                                                     | 1   |
| Step 3                                                                     | 1   |
| Step 4                                                                     | 1   |
| Step 5                                                                     |     |
| Validation Rule Updates for VBRM007                                        | 2   |
| Purpose                                                                    | 2   |
| Functionality delivered with this release:                                 | 2   |
| Test Scenario 1:                                                           | 2   |
| Test Scenario 2:                                                           | 3   |
| Test Scenario 3:                                                           | 3   |
| Appendix A: Downloading Cognos Reports                                     | A-1 |

# Test Plan for the Facilities Inventory Data Collection (FIDC) Spring 20244

## **Preparation for Testing**

There are no changes to the Facilities Campus ETL script for the Spring 20244 collection. This collection will use Facilities Release 1.3 and Data Collections ETL (ZADMETL) 1.3 that were previously applied to your TEST database. No action from institutional or Managed Services DBAs is required for this collection.

Please follow the steps below to prepare for testing the Spring collection:

#### Step 1

Setup and/or identify test cases for testing the extraction and editor.

#### Step 2

In Banner, run the Data Collection Extraction process (ZADMETL) from Banner Job Submission (GJAPCTL). For the Facilities Inventory Data Collection, use 'F' for parameter '01 – Data Collection to Extract?'

#### Step 3

Turn on the ITS version of GlobalProtect VPN. For download, install, and login instructions, email <a href="mailto:DW Test@usg.edu">DW Test@usg.edu</a>.

#### Step 4

Run the USG Extract in the TEST environment using the following URL:

https://appst.ds.usg.edu/ords/f?p=38576

#### Step 5

Review the Data Submission Error report to validate changes included in the release in the Cognos TEST environment using the following URL:

https://analyticst.ds.usg.edu/bi/

# Validation Rule Updates for VBRM007

## **Purpose**

Validation rule VBRM007 originally evaluated the square feet per station for Room Use Code 111 and 112 and was inactivated in 2012 when updates were made to room use codes to better align with NCES Classification Standards.

The original validation read as follows:

VBRM007: room use code 111 or 112 requires square feet per station between 1 and 40.

For spring, the validation will be reactivated to ensure that the square feet per station for Room Use Code 110 is between 1 and 40. The updated validation is as follows:

VBRM007: Room Use Code 110 requires square feet per station between 1 and 40.

For more information on Room Use Codes, please see Room Use Code (BRM004) in the Facilities Data Element Dictionary (DED).

### **Functionality delivered with this release:**

The following validation rule was modified and reactivated to evaluate the square feet per station for Room Use Code 110:

- Room Use Code (BRM004)
  - VBRM007 room use code 110 requires square feet per station between 1 and 40.

The Facilities Data Element Dictionary (DED) was updated to document the above changes.

#### Test Scenario 1:

In Cognos, generate a data element dictionary using the Data Dictionary > Download PDF option.

Verify the listed edits to the following data elements:

#### Room Use Code (BRM004):

- The Validation Rules section should display:
  - Status: Active
    - VBRM004 room use code must be valid.
    - VBRM007 room use code 110 requires square feet per station between 1 and 40.

Status: Inactive

VBRM005 - room use code 111 must have number of stations less than 51.

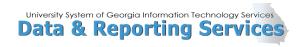

- VBRM006 room use code 112 must have number of stations greater than 50.
- VBRM008 room use code 010, 020, 030, or 040 must have program class code 90.
- The Change History section should display:
  - o Academic Term: 20244
  - o Change Date: March 1, 2024
  - Change Notes: Reactivated and revised VBRM007 to evaluate square feet per station for Room Use Code 110.

Testing successful? (circle one) Yes/No

#### **Test Scenario 2:**

Run the ZADMETL process for parameter value F to generate output for FIDC. Review the .lis file output for any errors. If ZADMETL completed successfully, run the FIDC extraction.

In Cognos, navigate to Validation Errors > Validation Error Summary. Verify that the following validation rule did not fire:

• VBRM007 - room use code 110 requires square feet per station between 1 and 40.

If this VBRM007 was triggered, review room data in Banner to ensure that the room use code is 110 and the square foot per station (AREA\_SQFT / ROOM\_STATION\_NBR) is outside the valid range of 1 – 40 square feet per station.

Room data can also be reviewed using the Cognos Table Dump – FIM Room report. For instructions on downloading this report to Excel and calculating the square feet per station, please see Appendix A: Downloading Cognos Reports.

Testing successful? (circle one) Yes/No

#### **Test Scenario 3:**

If validation VBRM07 was triggered, follow institutional business practices to correct the square feet per station for the associated rooms. Run the ZADMETL process for parameter value F to generate output for FIDC. Review the .lis file output for any errors. If ZADMETL completed successfully, run the FIDC extraction.

Verify that the error cleared for each room that was edited.

Testing successful? (circle one) Yes/No

| ir testing | t testing was unsuccessful, please explain issues, in detail, nere: |  |  |  |  |  |  |  |  |
|------------|---------------------------------------------------------------------|--|--|--|--|--|--|--|--|
|            |                                                                     |  |  |  |  |  |  |  |  |
| -          |                                                                     |  |  |  |  |  |  |  |  |
|            |                                                                     |  |  |  |  |  |  |  |  |
|            |                                                                     |  |  |  |  |  |  |  |  |

|           |      | University  Data | System of G | eorgia Information I<br><b>Porting</b> | Services Services |
|-----------|------|------------------|-------------|----------------------------------------|-------------------|
|           |      |                  |             |                                        | <u> </u>          |
|           |      |                  |             |                                        |                   |
|           |      |                  |             |                                        |                   |
|           |      |                  |             |                                        |                   |
|           |      |                  |             |                                        |                   |
|           |      |                  |             |                                        |                   |
|           |      |                  |             |                                        |                   |
|           |      |                  |             |                                        |                   |
|           |      |                  |             |                                        |                   |
|           |      |                  |             |                                        |                   |
| Signature |      |                  |             |                                        |                   |
|           | <br> |                  |             |                                        |                   |
|           |      |                  |             |                                        |                   |

Title

# **Appendix A: Downloading Cognos Reports**

Cognos reports can be downloaded using the Cognos Viewer. The following steps can be used to download the Cognos Table Dump - FIDM Room report:

1. Run the Cognos Table Dump - FIDM Room report.

In Cognos, navigate to Data Collection Review > Table Dump - FIDM Room and click the report link.

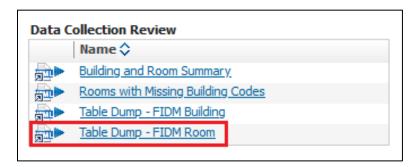

- 2. Select the desired file format.
  - a. In the upper right corner of the report, select the dropdown menu next to the HTML icon.

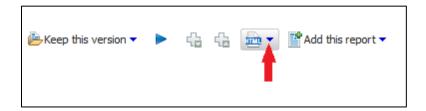

b. Select 'View in Excel Options'.

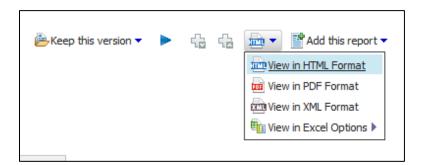

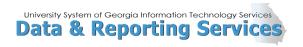

c. Select your desired download format.

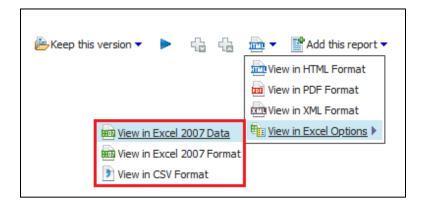

- 1. View in Excel 2007 Data: creates an Excel spreadsheet with column headings and room data.
- 2. View in Excel 2007 Format: creates an Excel spreadsheet with report headings, column headings and room data.
- 3. View in CSV Format: creates a .csv file with column headings and room data.

Note: You may have to allow popup windows in your browser when downloading reports. If you do not see the report after downloading, check your Downloads folder.

- d. Calculate the square feet per station in Excel.
  - To calculate the square feet per station in Excel, add a column for "SQFT / STATION".
  - 2. On the first row under the new heading, add the formula '=(column and row for AREA\_SQFT / column and row for ROOM\_STATION\_NBR)'. In the example below, the formula is '=G2 / J2'. Hit 'Enter' to see the result.

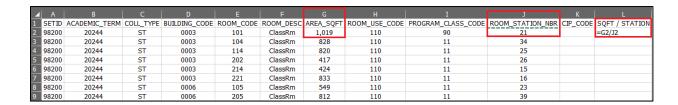

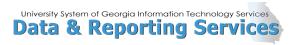

#### 3. Copy and paste the cell with the formula to the rows below.

|     | Α     | В             | С         | D             | Е         | F         | G         | Н             | I                  | j                | K        | L              |
|-----|-------|---------------|-----------|---------------|-----------|-----------|-----------|---------------|--------------------|------------------|----------|----------------|
| 1 5 | SETID | ACADEMIC_TERM | COLL_TYPE | BUILDING_CODE | ROOM_CODE | ROOM_DESC | AREA_SQFT | ROOM_USE_CODE | PROGRAM_CLASS_CODE | ROOM_STATION_NBR | CIP_CODE | SQFT / STATION |
| 2 9 | 8200  | 20244         | ST        | 0003          | 101       | ClassRm   | 1,019     | 110           | 90                 | 21               |          | 48.52380952    |
| 3 9 | 8200  | 20244         | ST        | 0003          | 104       | ClassRm   | 828       | 110           | 11                 | 34               |          | 24.35294118    |
| 4 9 | 8200  | 20244         | ST        | 0003          | 114       | ClassRm   | 820       | 110           | 11                 | 25               |          | 32.8           |
| 5 9 | 8200  | 20244         | ST        | 0003          | 202       | ClassRm   | 417       | 110           | 11                 | 26               |          | 16.03846154    |
| 6   | 8200  | 20244         | ST        | 0003          | 214       | ClassRm   | 424       | 110           | 11                 | 15               |          | 28.26666667    |
| 7 9 | 8200  | 20244         | ST        | 0003          | 221       | ClassRm   | 833       | 110           | 11                 | 16               |          | 52.0625        |
| 8 9 | 8200  | 20244         | ST        | 0006          | 105       | ClassRm   | 549       | 110           | 11                 | 23               |          | 23.86956522    |